## **How to change player status in your Tryout List in Website**

Login and go to Control Panel

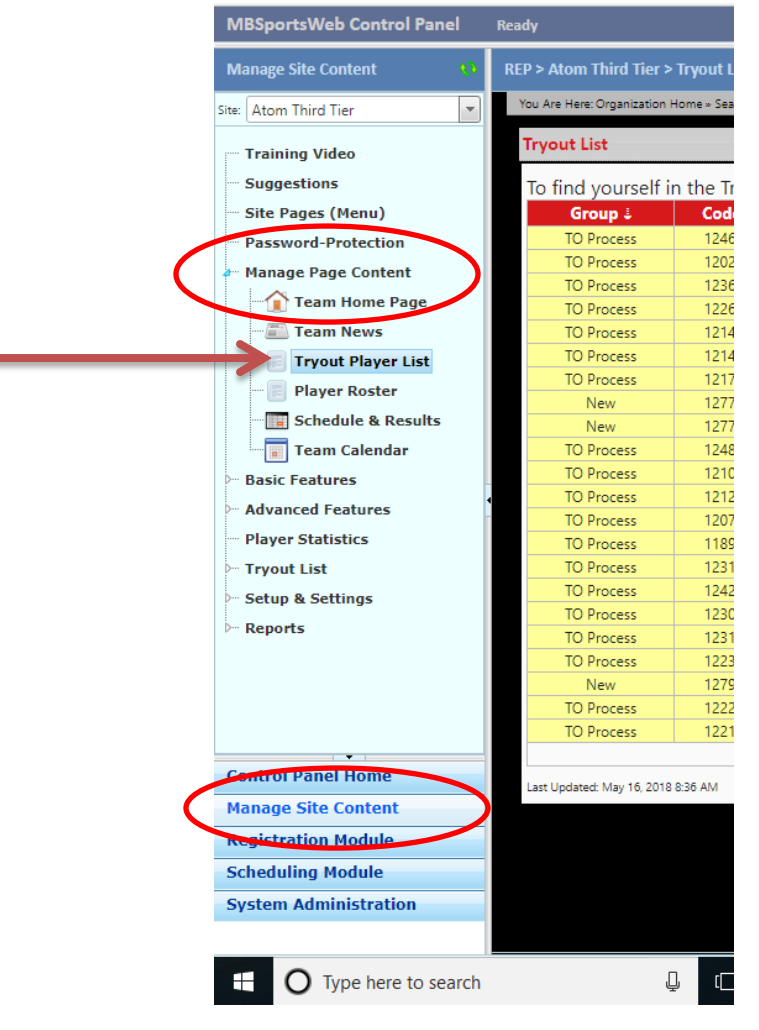

Go to Manage Site Content and Open up your Page Content

Go to the Status Column in the Tryout List

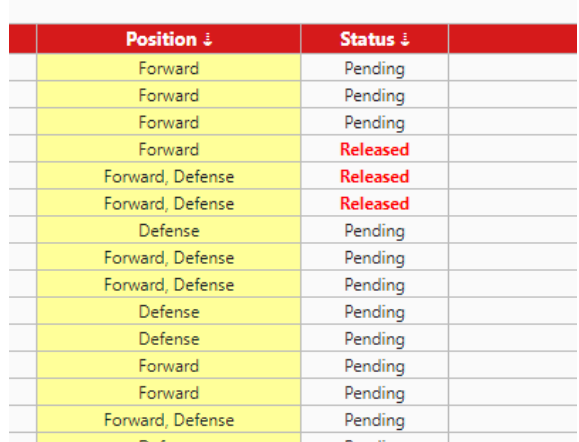

Double click the status of the player you wish to change. A new window pops up.

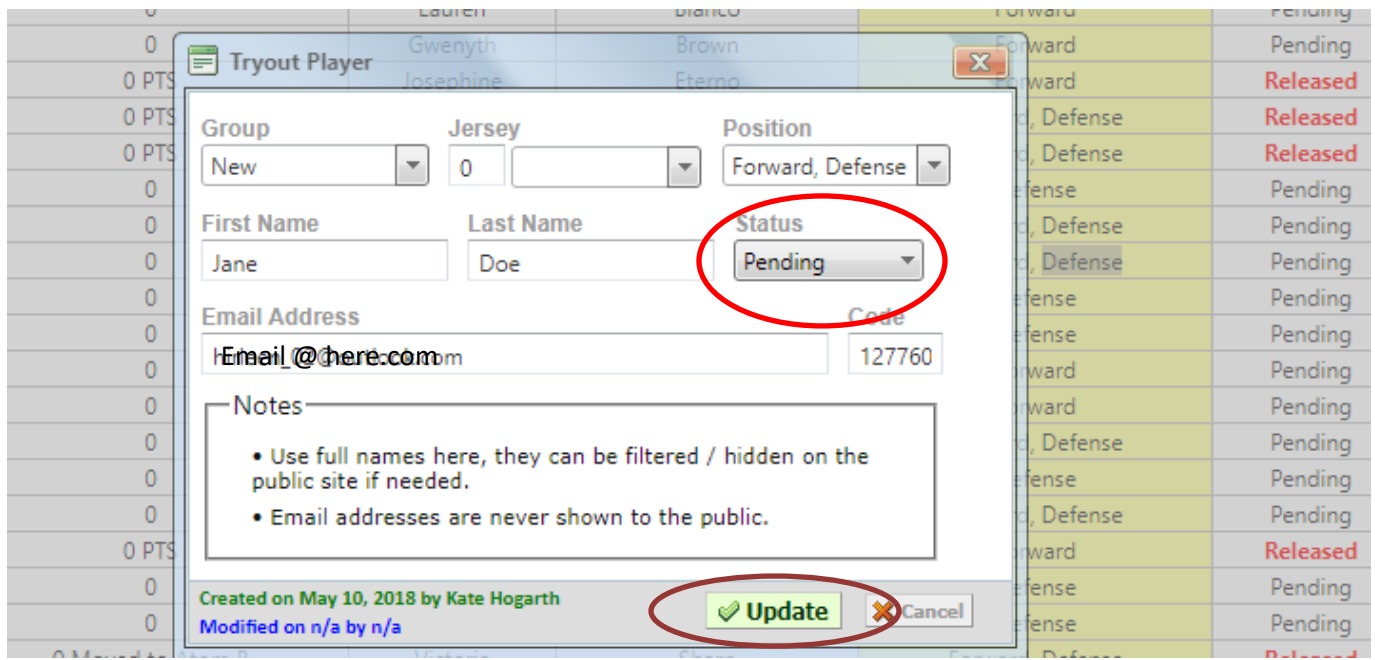

In the Window the Status field is there. Click downward arrow and drop down appears with the options of: Pending; Released; Selected.

Choose the status option and click Update.

Status has been changed.